# 經國網路大學平台教師版使用手冊

(教材分享、線上作業)

一、課程管理:

- (一) 管理課程及上傳教材:
- 1. 啟動課程編輯:
- (1) 點選要修改的課程名稱

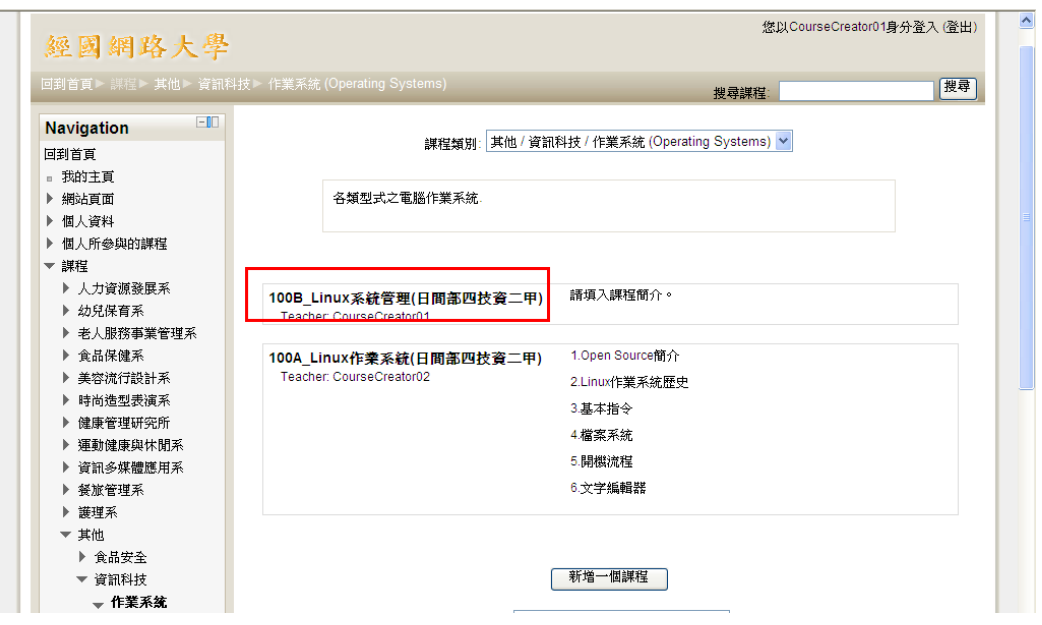

# 再點選「啟動 編輯模式」

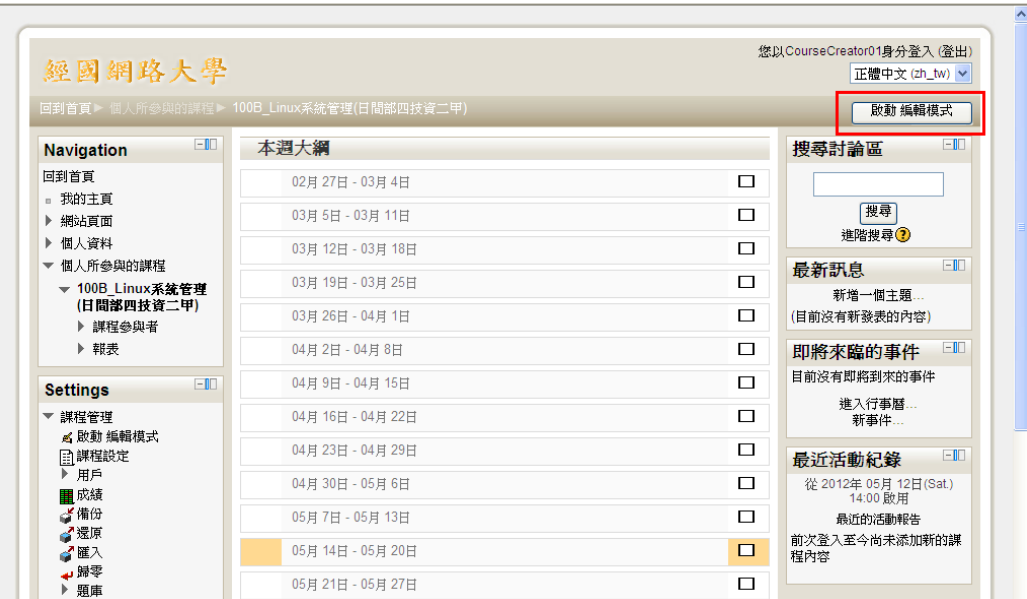

可以在下列畫面輸入公佈欄內容及每週教學大綱或作業

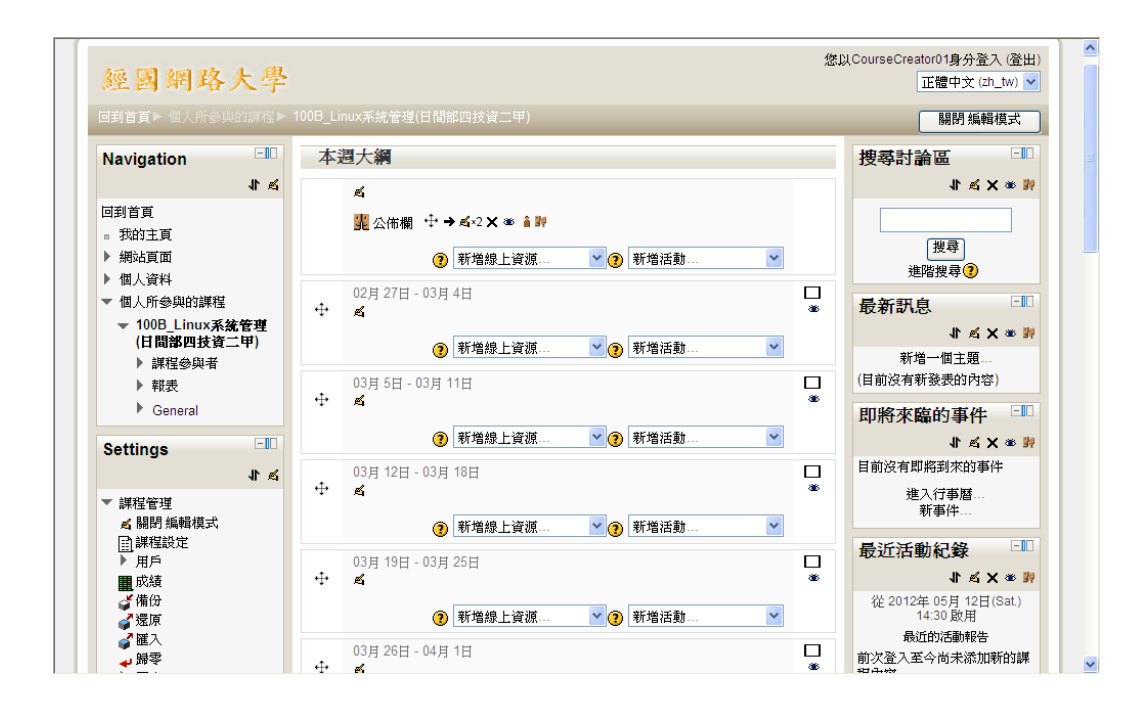

2. 教材分享:教師可以上傳教材給學生下載(分享)使用

(1)建立要儲存教材的目錄:

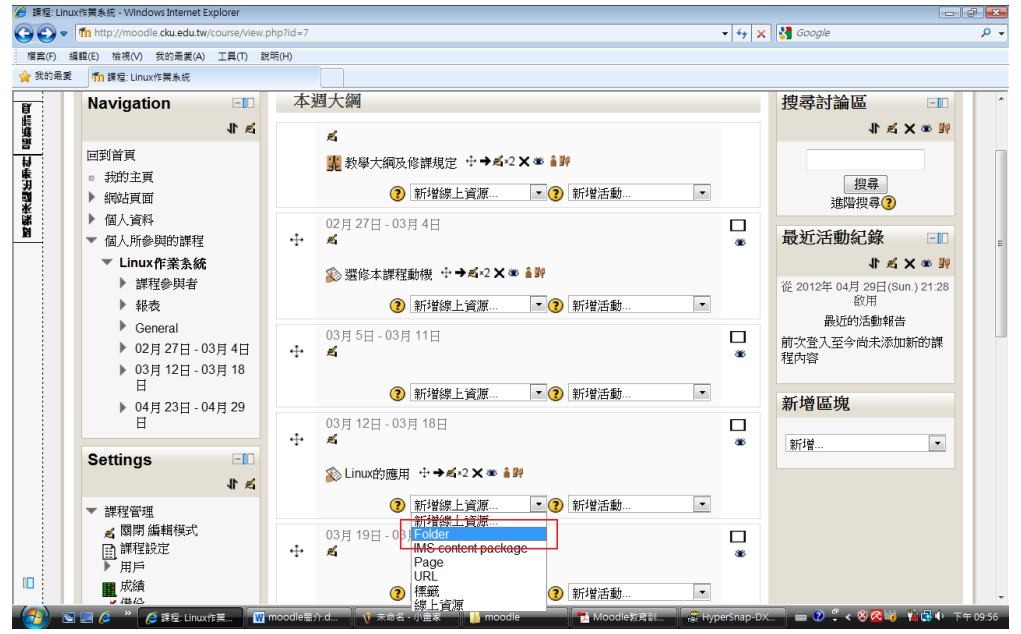

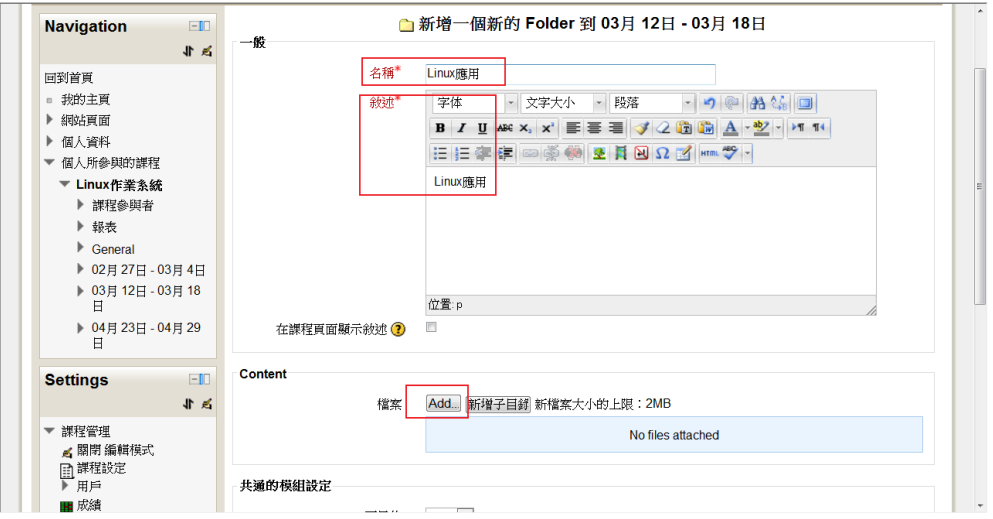

(2)上傳教材檔案:

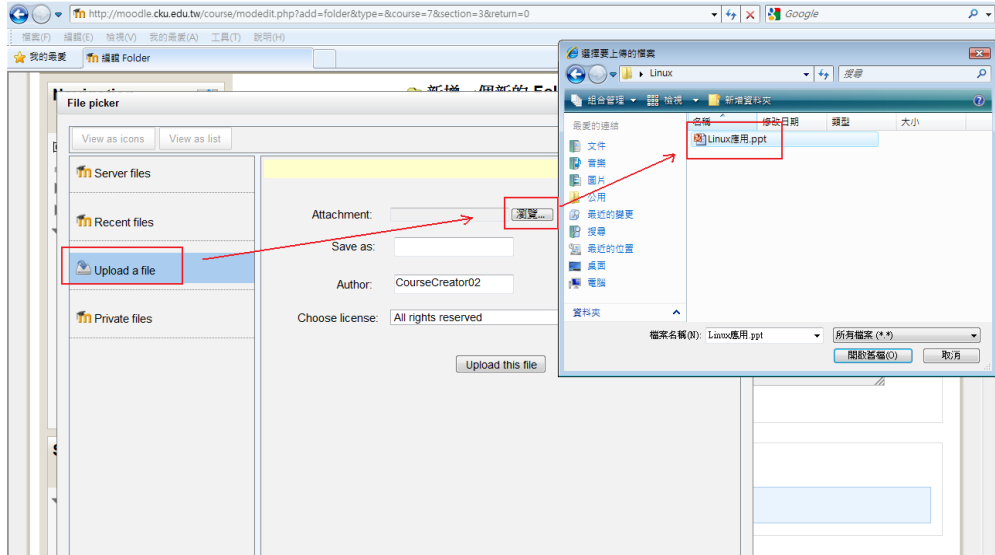

3. 製作每週教學活動:

(1) 新增線上資源:

Forder/線上資源:可以建立巢狀(多層)目錄,並依教師需要在不同子目錄(子主題) 上傳不同教學檔案(例如投影片)。

URL:可在教學活動中建立網頁連結,充分運用網際網路資源。

IMS content package:可以透過本校網路大學教學平台來撥放其他教學網頁製作軟 體(例如 eXe)所產生的檔案,但請記得該檔案最好是英文或數字檔名。

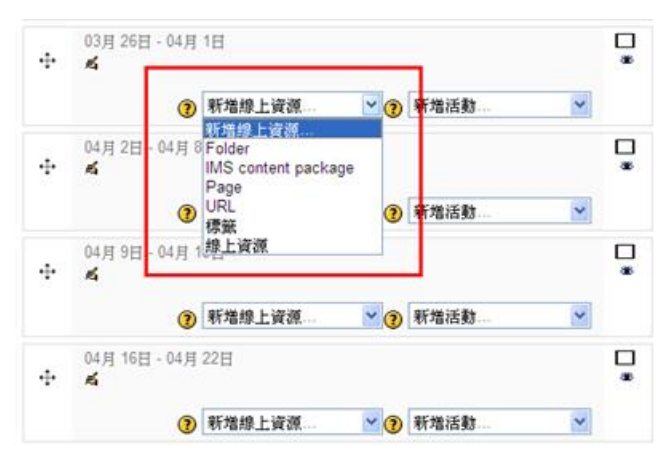

#### (2)新增活動:

使用文字方式製作作業:點選「線上文字」

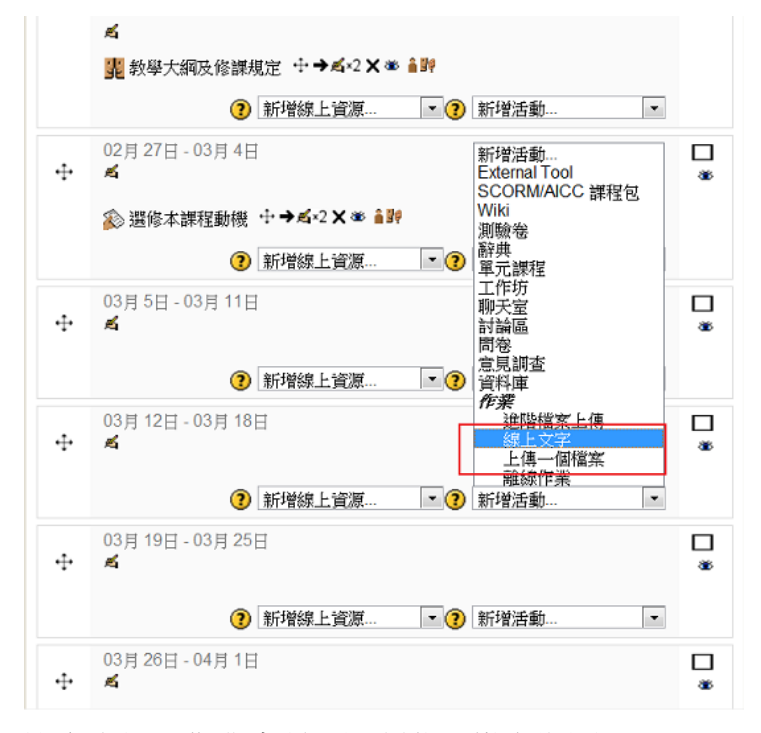

設定大綱、作業名稱及限制學生繳交期間:

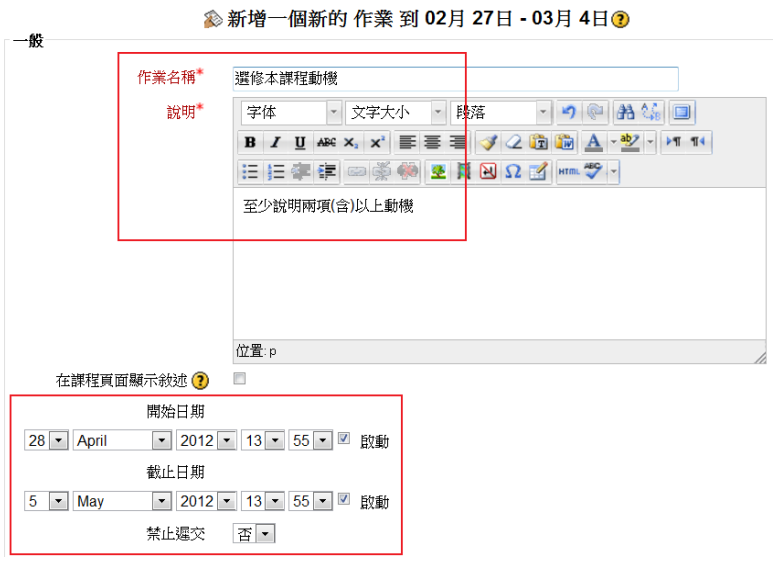

可以設定該次作業佔該科成績百分比:

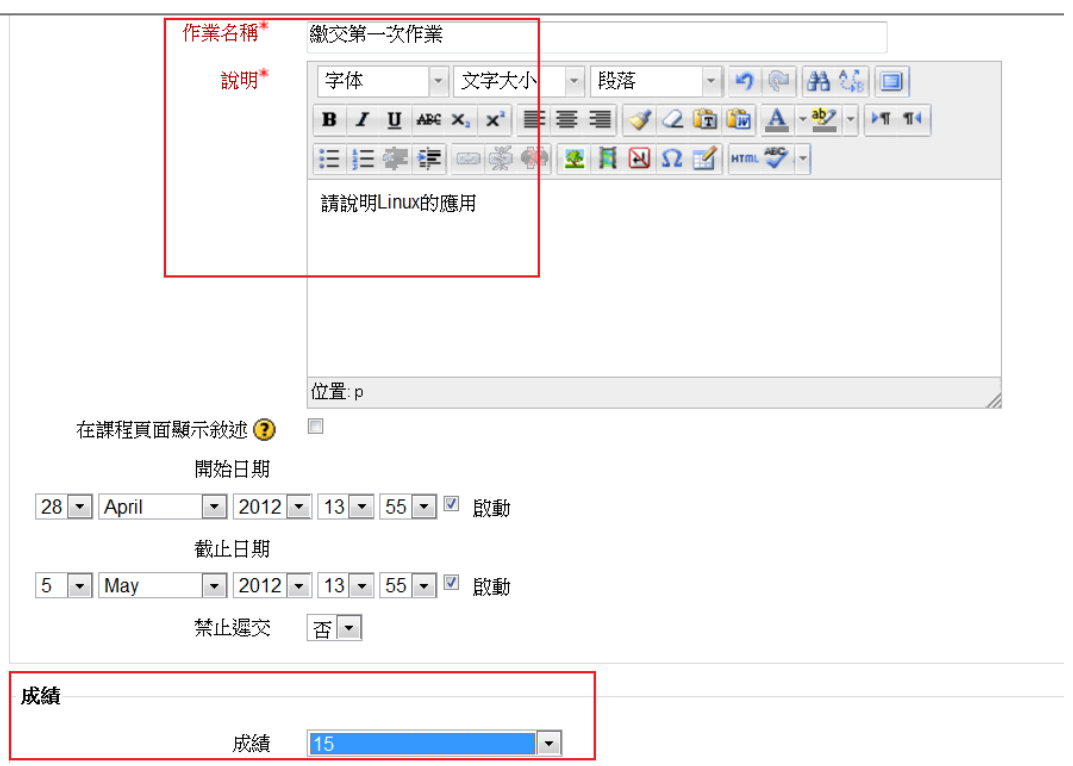

## 教師批改作業:

1.教師如果作業有設定「電子郵件通知教師」,在學生繳交作業後 會收到電子郵件通知。

(1)收到 mail 通知:

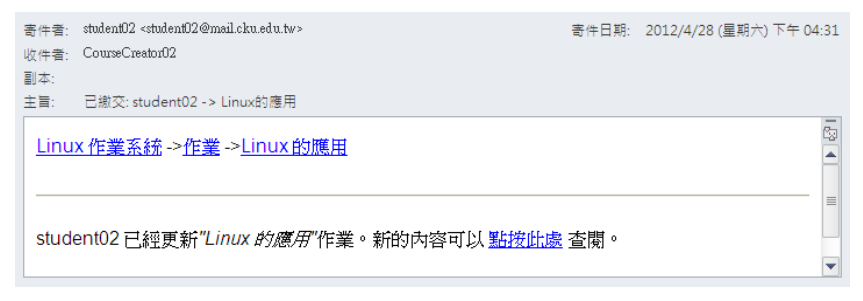

(2)教師如果登入網路大學,在畫面右下角也會收到學生繳交作業通知

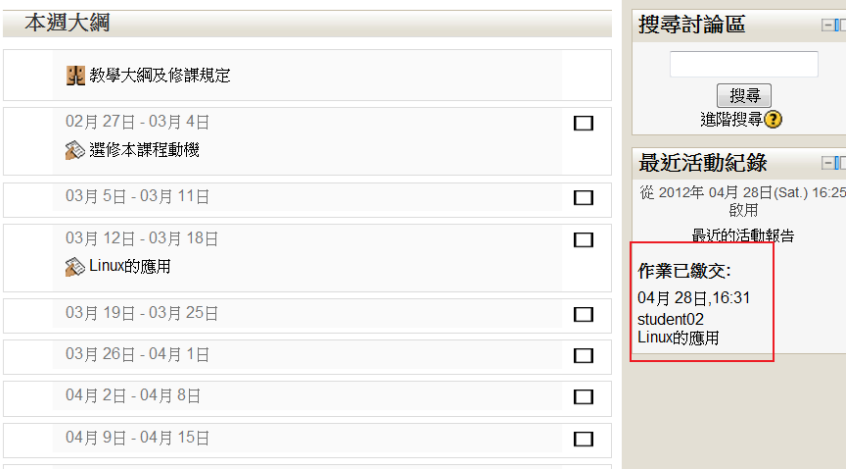

2.批改作業:

(1)批改文字型式作業:點選要批改的學生作業

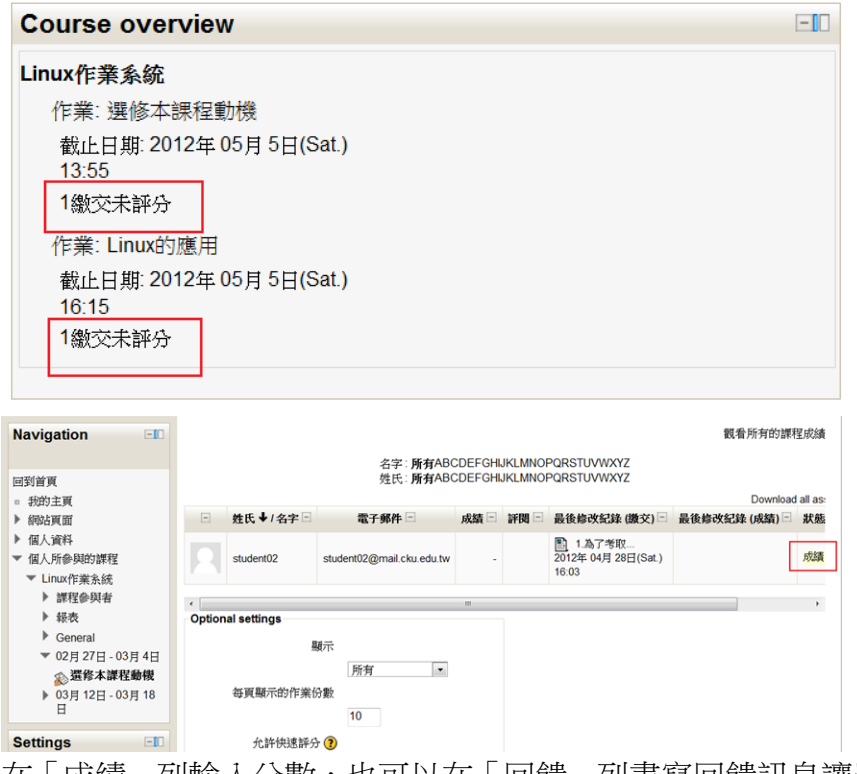

在「成績」列輸入分數,也可以在「回饋」列書寫回饋訊息讓學生了解老師給分 依據。

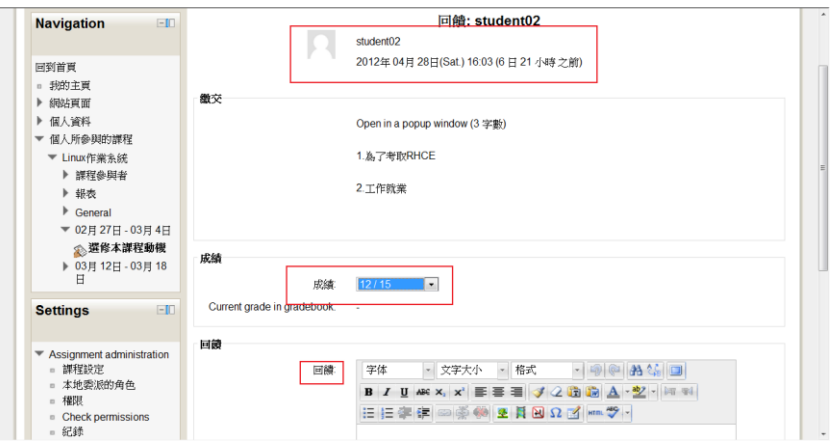

(2)下載學生檔案及批改作業:如果學生使用檔案上傳方式繳交作業,老師比需 透過下載來批改作業

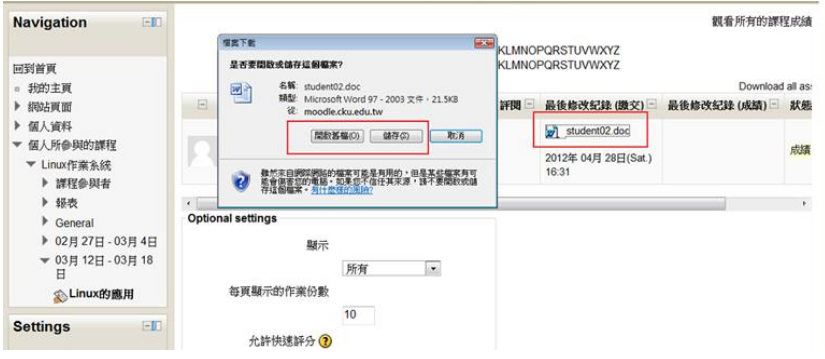

### 使用課程討論區:

1.教師或學生均可在課程內透過討論區進行互動:在啟動編輯後,點選「新增活

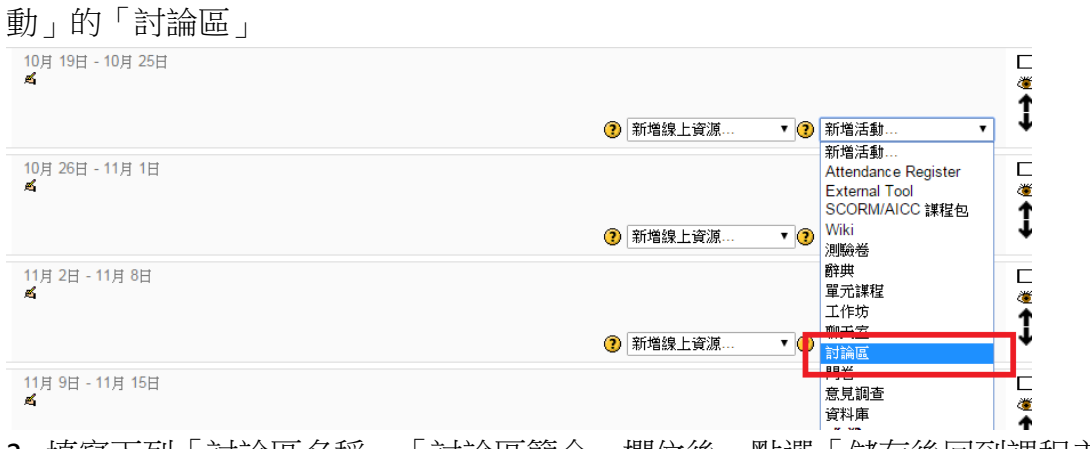

2. 填寫下列「討論區名稱」、「討論區簡介」欄位後,點選「儲存後回到課程主 頁」即可

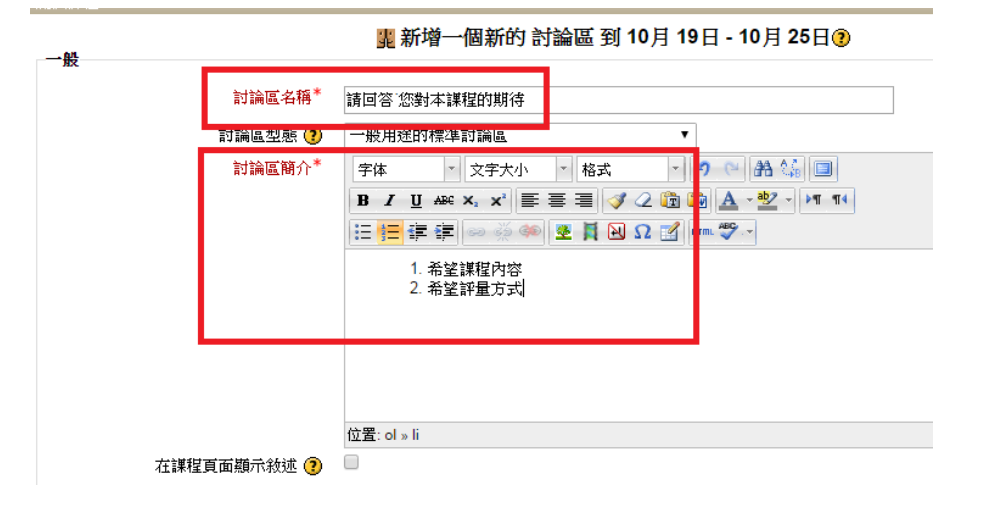